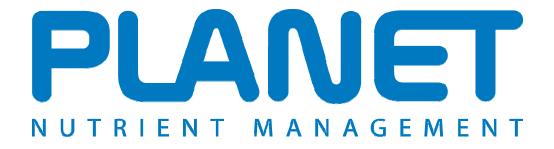

## <u>Planning Land Application of Nutrients for</u> <u>Efficiency and the EnvironmenT</u>

# Farmgate Nutrient Balance Help file

**PLANET** version 3.3

### **Farmgate Nutrient Balance**

#### Overview

This module calculates the quantity of nitrogen, phosphate and potash nutrients coming onto the farm through the farm gate (imported), balanced against those that are taken off the farm (exported) during a 12 month period (assessment year). The difference between the quantity imported and exported is known as the 'Farmgate Nutrient Balance'. If more nutrient is imported onto the farm than is exported off the farm, then the farm has a surplus of nutrient (a positive value shown in red); if more nutrient is exported than imported, then there is a deficit (a negative value shown in green). The calculated balance is compared against benchmark values to indicate if the farm is typical compared to other farms of the same type.

The Farmgate Nutrient Balance module is not relevant to the NVZ rules but should be useful to identify if there are opportunities to improve nutrient management or planning on the farm.

To use this module, you must first either create a new farm file or open an existing farm file. If you are starting a new file, then as a minimum you must enter the Farm name, STD code and postcode in the Farm Details tab before you can open the module – but you do not need to enter any other information. You will be prompted to save any changes before you enter the module.

To use the module, select the Farmgate Nutrient Balance icon from the task bar at the top of the screen, or select 'Farmgate Nutrient Balance' from the 'View' menu.

The module will appear with four main tabs.

- Farm and Cropping Details
  - Crop Type and Area including Fixed Nitrogen from legumes
- Imports (5 tabs for types of Imports)
  - o Livestock Imports
  - Animal Feeds Imports
  - Bedding Imports
  - Organic manures Imports
  - Inorganic Fertilisers Imports
- Exports (5 tabs for types of Exports)
  - Livestock Exports
  - Livestock Products Exports
  - Harvested Crops Exports
  - Organic Manures Exports
  - Inorganic Fertilisers Exports
- Nutrient Balance

You will need to enter information into each relevant tab. The Nutrient Balance tab will then show you the Farmgate Nutrient Balance.

To delete information from a row, highlight the row by clicking on the small grey cell at the far left hand end of the row and press the Delete key. Information can be deleted from some, but not all individual cells by pressing the Delete key. You can change, but not delete information from cells with drop-down menus.

To clear all the information on a tab (screen), right click and select the *Clear tab* button. To clear information on all the tabs (screens), right click and select the *Clear all tabs* button.

Further information to help with data entry is provided throughout PLANET by clicking on the  $\Psi$  buttons.

**Important.** You can only save one set of data in this module. For instance, if you enter data for a calendar year then this will be saved on your computer. However, if you then edit this data (e.g. for a later calendar year) the original data will be overwritten and only the new data will be saved. Therefore, if you wish to keep a permanent record of the PLANET calculation and report for a particular assessment year, you should either print out a hard copy of the PLANET report before making any edits to the data, or use the 'Save As' function in the File menu to save each set of data as a separate Farm file file which you will need to name individually.

#### Important

The information supplied in the PLANET software is for guidance purposes only and is not intended to fully substitute for professional agricultural advice. The specific statutory elements concerning water and nitrates are set out in the relevant national legislation land and you should refer to this legislation to find out exactly what you must do. The nutrient recommendations provided by PLANET are in line with national industry standard guidance. If in doubt, farmers should seek help from a qualified adviser.

The user is responsible for ensuring the accuracy and completeness of all data entered and used by PLANET, and for any commercial decisions taken based on any of the PLANET recommendations or other outputs of this software. Use of the PLANET software is subject to the terms and conditions of the PLANET User Licence.

PLANET v3 has been developed by ADAS and SRUC with funding and support from Defra and the Scottish Government. The software is maintained by ADAS. For further information, visit <u>www.planet4farmers.co.uk</u> or ring the PLANET Helpline on 08453 451302 (PLANET England and Wales) or 08456 023864 (PLANET Scotland).

#### Farm and Cropping Details Tab

Use this tab to enter details of the farm and assessment year.

| PÞ       | LANET - F   | armgate Nutr                               | rient Balance fo                                | r 12 months f       | rom Se     | ptember 2009                                                               |                                                                       |                              |                                                                 |
|----------|-------------|--------------------------------------------|-------------------------------------------------|---------------------|------------|----------------------------------------------------------------------------|-----------------------------------------------------------------------|------------------------------|-----------------------------------------------------------------|
| File     | View        | Units Tools                                | Library Help                                    |                     |            |                                                                            |                                                                       |                              |                                                                 |
| <b>F</b> |             |                                            | 1                                               |                     |            | 🖂 🛶 🥅 🐄 (                                                                  | • 0                                                                   |                              |                                                                 |
| : /      |             |                                            | ¥ 🗡 🝊                                           | max                 |            |                                                                            |                                                                       |                              |                                                                 |
| r        |             |                                            |                                                 | 0                   |            |                                                                            |                                                                       |                              |                                                                 |
| F.       | arm and C   | ropping Detail                             | s Import:                                       | s Ex                | ports      | NutrientBalance                                                            |                                                                       |                              |                                                                 |
|          |             |                                            |                                                 |                     |            |                                                                            |                                                                       |                              |                                                                 |
|          | T. F        |                                            |                                                 |                     |            |                                                                            |                                                                       |                              |                                                                 |
|          | Then selec  | ate Nutrient Balan<br>It the farm type tha | ice is calculated from<br>at most closesly desc | ribes your farm. If | your fam   | month period. Select the start mo<br>n is a pig or poultry enterprise with | nth and year of the accounting<br>h little of no land, select 'Arable | ) year.<br>;, with manures'. |                                                                 |
|          |             |                                            |                                                 |                     |            |                                                                            |                                                                       |                              |                                                                 |
|          | Start date: | September                                  |                                                 | ✓ 2                 | 009        | M Enc                                                                      | date: August 2010                                                     |                              |                                                                 |
|          |             |                                            |                                                 | _                   |            |                                                                            |                                                                       |                              |                                                                 |
|          | Farm type:  | Mixed arable wi                            | ith dairy                                       | *                   |            |                                                                            |                                                                       |                              |                                                                 |
| ÷        | Crop type   | •                                          |                                                 | 1                   | urea<br>ha |                                                                            |                                                                       |                              |                                                                 |
| *        |             |                                            |                                                 |                     | 114        |                                                                            |                                                                       |                              |                                                                 |
| -        | Rough gr    | anin a                                     |                                                 | FI                  | .00        |                                                                            |                                                                       |                              |                                                                 |
| -        |             | azing<br>ps (incl. uncroppe                | vd/fallow)                                      |                     | 0.00       |                                                                            |                                                                       |                              |                                                                 |
|          | Peas, vin   |                                            |                                                 |                     | .00        |                                                                            |                                                                       |                              |                                                                 |
|          | Lucerne     |                                            |                                                 | 11                  | .00        |                                                                            |                                                                       |                              |                                                                 |
|          | Grass       |                                            |                                                 |                     | 5.00       |                                                                            |                                                                       |                              |                                                                 |
|          | Clover      |                                            |                                                 |                     | i.00       |                                                                            |                                                                       |                              |                                                                 |
|          |             |                                            |                                                 |                     |            |                                                                            |                                                                       |                              |                                                                 |
|          |             |                                            |                                                 |                     |            |                                                                            |                                                                       |                              |                                                                 |
|          |             |                                            |                                                 |                     |            |                                                                            |                                                                       |                              |                                                                 |
|          |             |                                            |                                                 |                     |            |                                                                            |                                                                       |                              |                                                                 |
|          |             |                                            |                                                 |                     |            |                                                                            |                                                                       |                              |                                                                 |
|          |             |                                            |                                                 |                     |            |                                                                            |                                                                       |                              |                                                                 |
|          |             |                                            |                                                 |                     |            |                                                                            |                                                                       |                              |                                                                 |
| Tot      | al area     |                                            |                                                 | 400                 | 00         |                                                                            |                                                                       |                              |                                                                 |
|          |             |                                            | 1                                               | 400                 |            |                                                                            |                                                                       |                              |                                                                 |
|          |             | JET England.mdb                            |                                                 |                     |            |                                                                            |                                                                       |                              | Wales) Current Units: Metric                                    |
| 1        | start       |                                            | 🛛 🖉 🖉 🖸                                         | 🔬 😂 💆               |            | Inbox - Microsoft O.                                                       | 📔 PLANET - Farmgati                                                   | e 🖳 PLANET v3 Farmga         | <ul> <li>O S S<sup>0</sup></li> <li>O S S S O, 10:18</li> </ul> |

- 1. The Farmgate Nutrient Balance is calculated for a 12 month period. Select the *Start Date* (month and year) from the drop-down lists.
- 2. Select the *Farm type* which most closely describes your farm from the drop-down list. If your farm is a pig or poultry enterprise with little or no land choose 'Arable with manures'.
- 3. Next select the crop type from the *Crop type* drop-down list. Select 'Other crops (including setaside)' for most arable/horticultural crops.
- 4. Enter the *Area* of each crop type for the required assessment year. Be careful to enter information in the required units.
- 5. When you have completed entry of data, click on the *Imports* tab.

#### Imports Tab

Click this tab and a series of tabs will appear for you to enter details of Livestock Imports, Animal Feeds Imports, Bedding Imports, Organic Manure Imports and Inorganic Fertiliser Imports that you have or intend to bring onto the farm (import) during the assessment year.

#### Livestock Imports Tab

Use this tab to enter details of the animals that are imported onto the farm during the assessment year. Do NOT enter details of those livestock that are already on the farm.

| Live stock Imports     | Animal Feeds Imports Bedding Imports                                 | Organic Manures Imports | Inorganic Fertilisers Imports |
|------------------------|----------------------------------------------------------------------|-------------------------|-------------------------------|
| Livestock group        | Livestock unit                                                       | Weight 🥡 Number o       | f units                       |
|                        |                                                                      | kg                      |                               |
| Characteria            | 1 lamb. 6-9 months                                                   | 10                      | 45                            |
| Sheep/other<br>Poultry | 1 lamb, 6-9 months<br>1000 laying hens (free range), 17 wks and over | 2,050                   | 20                            |
| Pigs                   | 1 grower, 31-66 kg (liquid fed)                                      | 50                      | 50                            |
| Cattle                 | 1 dairy heiter replacement, 13 months to first calf                  | 450                     | 20                            |
| Cattle                 | 1 bull breeding, 25 months and over                                  | 650                     | 1                             |
|                        |                                                                      |                         |                               |

- 1. Select the *Livestock group* cattle, pigs, poultry or sheep/other.
- 2. Select the Livestock unit (e.g. dairy heifer replacement, laying hens).
- 3. The typical *Weight* of the livestock unit will be shown automatically, but you can edit this if you have more specific information.
- 4. Enter the *No. of units.* Note that some categories are quoted in 1000's, so if you have imported 2000 laying hens enter 2 units not 2000.

#### Animal Feeds Imports Tab

Use this tab to enter details of Animal Feeds that are imported onto the farm during the assessment year.

|                                    |                                                                                                |                                                                                                    |                                                | oorts Nutr                         | ient Balance                                                                   |                                           |                   |                       |                         |                        |
|------------------------------------|------------------------------------------------------------------------------------------------|----------------------------------------------------------------------------------------------------|------------------------------------------------|------------------------------------|--------------------------------------------------------------------------------|-------------------------------------------|-------------------|-----------------------|-------------------------|------------------------|
| Liv                                | estock Impo                                                                                    | rts Animal Feeds                                                                                                    | s Imports                                      | Bedding Import                     | s Organic                                                                      | Manures Imports                           | Inorgani          | c Fertilisers Imports | 5                       |                        |
| Set N                              | New Defaults                                                                                   |                                                                                                    |                                                |                                    |                                                                                |                                           |                   |                       |                         |                        |
|                                    | nimal feeds                                                                                    | i, Animal feeds type                                                                                                    | DM                                             | Crude protein                      | Phosphorus (P)                                                                 | Potassium (K) 👔                           | Purchases         | Stock at year-start   | i) Stock at year-end i  | Us                     |
| gi<br>K                            | roup                                                                                           |                                                                                                    | %                                              | % in fresh wt                      | % in DM                                                                        | % IN DM                                   | t fresh wt        | t fresh wt            | t t fresh wt            | t fresh                |
|                                    |                                                                                                |                                                                                                    |                                                |                                    |                                                                                |                                           |                   |                       |                         |                        |
|                                    | orages                                                                                         | Maize silage (30% DM)                                                                                                    | 30                                             | 3.0                                | 0.20                                                                           | 1.22                                      | 100.0<br>75.0     |                       |                         | 100                    |
|                                    | orages                                                                                         | Grass silage (25% DM)                                                                                                    | 25                                             | 4.2<br>25.2                        | 0.30                                                                           | 1.99                                      | 75.0              |                       | 5.0                     | 75                     |
|                                    | Concentrates<br>Concentrates                                                                   | Distillers dark grains, maize<br>Brewers grains (23% DM)                                                                                                   | 23                                             | 5.8                                | 0.49                                                                           | 0.04                                      | 50.0              |                       | 5.0                     | 50                     |
|                                    | Compounds                                                                                      | Dairy (16% CP)                                                                                                    | 90                                             | 16.0                               | 0.43                                                                           | 1.12                                      | 25.0              | 10.0                  | 5.0                     | 30                     |
|                                    |                                                                                                |                                                                                                    |                                                |                                    |                                                                                |                                           |                   |                       |                         |                        |
|                                    |                                                                                                |                                                                                                    |                                                |                                    |                                                                                |                                           |                   |                       |                         |                        |
| _                                  |                                                                                                |                                                                                                    |                                                |                                    |                                                                                |                                           |                   |                       |                         |                        |
| ent fi                             | le: PLANET Eng                                                                                 |                                                                                                    |                                                |                                    |                                                                                |                                           | - Fermoste        |                       | ngland & Wales) Current |                        |
| ent fi                             |                                                                                                | lend.mdb  <br>Erd.mdb   20 🗞 🐼 😵                                                                                                    | 1 2 m 4                                        |                                    | III<br>Jinbox - Microsoft C                                                    |                                           | - Farmgate        | PLANET version 3 (En  |                         |                        |
| ent fi                             | art 🦯 🏉                                                                                        |                                                                                                    |                                                |                                    | Inbox - Microsoft C                                                            | [P PLANET                                 | - Fermgete        |                       |                         | <b>* 9</b> , 10        |
| ent fi<br><b>St</b><br>PLAN        | art 🦯 🏉                                                                                        | 0 10 12 0 0                                                                                                    |                                                |                                    | Inbox - Microsoft C                                                            | (🎦 PLANET                                 | - Farmgate        |                       |                         | <b>* 9</b> , 10        |
| ent fi<br>St                       | NET - Farmg<br>View Units                                                                      | e 🕼 🕎 💌 💽 🗞 🥥<br>ate Nutrient Balance fo<br>Tools Library Help                                                                                             |                                                |                                    | Inbox - Microsoft C                                                            |                                           | - Farmgate        |                       |                         | ** 9, 10<br>_ 6        |
| ent fi<br>St<br>PLAN<br>Set        | AFT - Farmg<br>View Units<br>New Default<br>To change the o                                    | e 🕼 🕎 💌 💽 🗞 🥥<br>ate Nutrient Balance fo<br>Tools Library Help                                                                                             | or 12 months f                                 | rom September                      | Inbox - Microsoft C<br>2009                                                    |                                           | -                 | PLANET v3 Farr        | mga 🔇 🗿 🗊 🕬             |                        |
| / St<br>PLAN<br>e<br>Set           | HET - Farmg<br>View Units<br>New Default<br>New Default<br>To change the of<br>Then click 'Sav | ate Nutrient Balance fo<br>Tools Library Help<br>s<br>default for an existing item, sel                                                                    | or 12 months f<br>lect the appropriate<br>ges. | rom September<br>Animal Feeds Grou | Inbox - Microsoft C<br>2009<br>Ip' and the 'Animal F                           | 'eeds Type' from the                      | drop-down lists a | PLANET v3 Farr        | mga 🔇 💽 🔊               | ** 9, 10<br>_ 6<br>_ 1 |
| ent fi<br>/ St<br>PLAN<br>e<br>Set | HET - Farmg<br>View Units<br>New Default<br>New Default<br>To change the of<br>Then click 'Sav | ate Nutrient Balance fo<br>Tools Library Help<br>S<br>default for an existing item, set<br>e changes' to save the chang<br>item, select the appropriate 'A | or 12 months f<br>lect the appropriate<br>ges. | rom September<br>Animal Feeds Grou | Inbox - Mcrosoft C<br>2009<br>Ip' and the 'Animal F<br>I list. Type the item r | eeds Type' from the name in the 'Animal F | drop-down lists a | PLANET v3 Farr        | mga 🔇 💽 🔊               | ** 9, 10<br>_ 6<br>_ 1 |

- Select the Animal feeds group and Animal feeds type using the drop-down lists. <u>Do not enter</u> <u>home produced feeds.</u> The options for the animal feeds group are concentrates, compounds, and forages.
- 2. If the animal feed type you require is not shown press the **Set New Defaults** button to set up the name and nutrient content of a new feed type using the appropriate columns. Make sure you enter the nutrient content data in the correct units (see the 1 buttons). Press the **Save Changes** button to save the details of the new feed type which will then be available for selection on the full list of animal feed types. You can also use this procedure to make permanent changes to the default nutrient contents of any feed type.
- 3. The default content of **DM** (dry matter), **Crude protein, Phosphorus** and **Potassium** of the animal feed type will be shown automatically. These can be edited if required, but make sure you enter the information in the correct units (see the 4 buttons).
- 4. Enter the total amount of *Purchases* during the assessment year. Then enter the total amount of *Stock at year-start* (this is the amount in stock, if any, at the start of the accounting year) and *Stock at year-end* (this is the amount remaining at the end of the accounting year). The amount that is *Used* during the assessment year is then calculated automatically. However, you can enter this figure directly without entering values for 'stock'.

#### **Bedding Imports Tab**

Use this tab to enter details of Bedding that is imported onto the farm during the assessment year. <u>Do</u> not include details of home produced bedding.

| arm and Cropping  | Details Imports                 | Exports Nutrient Ba                                       | alance                     |                               |  |
|-------------------|---------------------------------|-----------------------------------------------------------|----------------------------|-------------------------------|--|
| Livestock Imports | Animal Feeds Imports            | Bedding Imports                                           | Organic Manures Imports    | Inorganic Fertilisers Imports |  |
| Bedding type      | i Purchases i Sto<br>t fresh wt | ck at year-start į, Stock at year-e<br>t fresh wt t fresh | endij Used<br>wt tfresh.wt |                               |  |
|                   |                                 |                                                           |                            |                               |  |
| Sand              | 10.0                            | 5.0                                                       | 15.0                       |                               |  |
| Sawdust           | 50.0                            |                                                           | 50.0                       |                               |  |
| Woodchip          | 100.0                           |                                                           | 100.0                      |                               |  |
| Other             | 20.0                            |                                                           | 20.0                       |                               |  |
|                   |                                 |                                                           |                            |                               |  |

- 1. Select the **Bedding type** using the drop-down list. <u>Do not enter home produced bedding.</u> Each bedding type has a standard nutrient content which you cannot edit.
- 2. Enter the total amount of *Purchases* during the assessment year. Then enter the total amount of *Stock at year-start* (this is the amount in stock, if any, at the start of the accounting year) and *Stock at year-end* (this is the amount remaining at the end of the accounting year). The amount that is *Used* during the assessment year is then calculated automatically. However, you can enter this figure directly without entering values for 'stock'.

#### **Organic Manure Imports Tab**

Use this tab to enter details of Organic Manures that are imported onto the farm during the assessment year. Do not include details of home produced organic manures.

| Live    | stock Imports Animal Feeds Impo            | orts Bedid    | ing Imports   | OrganicMan    | ures Imports Inorg  | ganic Fertilisers Imp | oorts               |                |
|---------|--------------------------------------------|---------------|---------------|---------------|---------------------|-----------------------|---------------------|----------------|
| Set Ner | w Defaults Load data                       |               |               |               |                     | 8                     |                     |                |
|         | inure type                                 | i N           | P205          | i К20 i       | Quantity imported   | Stock at year-start   | Stock at year-end   | Applied to lan |
|         |                                            | kg/t or kg/m² | kg/m² or kg/t | kg/m² or kg/t | t or m <sup>2</sup> | t or m <sup>2</sup>   | t or m <sup>2</sup> | t or m         |
|         |                                            |               |               |               |                     |                       |                     |                |
|         | ver Manure                                 | 19.0          | 14.0          | 9.5           | 30.0                |                       |                     | 30.            |
|         | aste food - brewing                        | 2.0           | 0.8           | 0.2           | 100.0<br>50.0       | 5.0                   | 10.0                | 90.<br>55.     |
|         | per crumble, chemically/physically treated | 2.0           | 3.0           | 0.2           | 2632.450            | 0.0                   |                     |                |
|         | een compost<br>ttle slurry                 | 2.6           | 3.0           | 5.5           | 150.0<br>20.0       |                       |                     | 150.           |
|         |                                            |               |               |               |                     |                       |                     |                |

- 1. Select the *Manure type* using the drop-down list. Do not enter home produced organic manures.
- 2. If the manure type you require is not shown press the **Set New Defaults** button to set up the name and nutrient content of a new manure type using the appropriate columns. Make sure you enter the nutrient content data in the correct units (see the i buttons). Press the **Save Changes** button to save the details of the new manure type which will then be available for selection on the full list of manure types. You can also use this procedure to make permanent changes to the default nutrient contents of any manure type.
- 3. The default content of **N**,  $P_2O_5$  and  $K_2O$  of the manure type will be shown automatically. These can be edited if required but make sure you enter the information in the correct units (see the  $\bullet$  buttons).
- 4. Enter the total amount of *Quantity imported* during the assessment year. Then enter the total amount of *Stock at year-start* (this is the amount in stock, if any, at the start of the accounting year) and *Stock at year-end* (this is the amount remaining at the end of the accounting year). The amount that is *Applied to land* during the assessment year is then calculated automatically. However, you can enter this figure directly without entering values for 'stock'.

If you have previously entered data into the Organic Manure Imports and Exports module, you can load this data by clicking the *Load data* button. If you then select 'Yes' to loading the data, data for all Organic manure imports for the 12 month period will automatically be imported to this tab.

**Note:** If you select to import data using the *Load data* button, this will overwrite any data that already has been entered into this grid.

#### Inorganic Fertiliser Imports Tab

Use this tab to enter details of Inorganic Fertilisers that are imported onto the farm during the assessment year.

|   | Livestock Imports An       | nimal Feeds Impor                | ts Bedd         | ing Imports        | Organic Ma          | nures imports                      | Inorganic Fertilisers I                      | mports               |                                        |
|---|----------------------------|----------------------------------|-----------------|--------------------|---------------------|------------------------------------|----------------------------------------------|----------------------|----------------------------------------|
|   | et New Defaults            |                                  |                 | 3                  |                     |                                    | 2                                            |                      |                                        |
|   | Name                       | Solid or liquid<br>Tick if solid | N<br>% or % w/v | P205<br>% or % w/v | K20 i<br>% or % w/v | Purchases i<br>t or m <sup>3</sup> | Stock at year-start i<br>t or m <sup>3</sup> | Stock at year-end it | Applied to land<br>t or m <sup>3</sup> |
| ŧ |                            |                                  | 78 OF 78 YW Y   | /* 01 /* 11/ 1     | 78 UI 78 WY Y       | C OF IN                            | ( or m                                       | ( or m               | c or m                                 |
|   | Other                      |                                  | 0.0             | 0.0                | 0.0                 | 100.0                              | 15.0                                         | 20.0                 | 95.0                                   |
|   | Urea                       |                                  | 46.0            | 0.0                | 0.0                 | 300.0                              |                                              | 0.0                  | 300.0                                  |
|   | Triple superphosphate      | <b>v</b>                         | 0.0             | 47.0               | 0.0                 | 500.0                              |                                              | 100.0                | 400.0                                  |
|   | Muriate of potash          | ~                                | 0.0             | 0.0                | 60.0                | 200.0                              |                                              | 120.0                | 80.0                                   |
|   | Ammonium nitrate (33.5% N) | ~                                | 33.5            | 0.0                | 0.0                 | 250.0                              | 10.0                                         | 5.0                  | 255.0                                  |
|   |                            |                                  |                 |                    |                     |                                    |                                              |                      |                                        |

- 1. Select the *Name* of the fertiliser using the drop-down list.
- 2. If the fertiliser name you require is not shown press the **Set New Defaults** button to set up the name and nutrient content of a new fertiliser using the appropriate columns. Make sure you enter the nutrient content data in the correct units (see the 1 buttons). Press the **Save Changes** button to save the details of the new fertiliser which will then be available for selection on the full list of named fertilisers. You can also use this procedure to make permanent changes to the default nutrient contents of any named fertiliser.

| Farm and Cropping Details       Imports       Exports       Nutrient Balance         Set New Defaults       To charge the default for a existing item, select the "Name" from the drop-down list and charge any of the current default values.<br>Then click "Save changes" to save the changes.       To enter a new item, type the item name in the "Name" cell, enter the new values and click "Save changes" to save the changes.                               | - 7 🗙 |                  | ember 2009        | onths from Sept |                                  | NET - Farmgate Nutrier       | P PL<br>File |
|----------------------------------------------------------------------------------------------------|-------|------------------|-------------------|-----------------|----------------------------------|------------------------------|--------------|
| Farm and Cropping Details         Imports         Exports         Nutrient Balance           Set New Defaults         Imports         To charge the default for an existing item, select the "Name" from the drop-down list and charge any of the current default values.<br>Then click "Save changes" to save the changes.         To enter a new item, type the item name in the "Name" cell, enter the new values and click. "Save changes" to save the changes. |       | 🐄 🌨 🛛 📄          |                   | N               |                                  |                              | File         |
| Set New Defaults To change the default or an existing item, select the "Name" from the diop-down list and change any of the current default values. Then click: "Save changes" to save the changes. To enter a new item, type the item name in the "Name" cell, enter the new values and click. "Save changes" to save the changes.                                                                                                    |       | UU /////         |                   | max             |                                  |                              |              |
| To change the default for an existing item, select the 'Name' from the drop-down list and change any of the current default values.<br>Then click 'Save changes' to save the changes.<br>To enter a new item, type the item name in the 'Name' cell, enter the new values and click 'Save changes' to save the changes.                                                                                                    |       | ince             | Nutrient Bal      | Exports         | Imports                          | n and Cropping Details       | Fa           |
| Then click 'Save changes' to save the changes.<br>To enter a new item, type the item name in the 'Name' cell, enter the new values and click 'Save changes' to save the changes.                                                                                                    |       |                  |                   |                 |                                  | New Defaults                 | Ps           |
| ij Name Solid or liquid N P205 K20<br>Tele ž solid – X or Yurku X or Yurku                                                                                                    |       |                  |                   |                 | save the changes.                | Then click 'Save changes' to |              |
| THUK II SUND AS DE ASWY A AS DE ASWY A                                                                                                    |       | K20<br>% or %w/v | P205<br>% or %w/v | N<br>% or %w/v  | Solid or liquid<br>Tick if solid | Name                         | î,           |
|                                                                                                    |       |                  |                   |                 |                                  |                              | *            |

- 3. For solid fertilisers make sure that the box in the column headed **Solid or liquid** is ticked.
- 4. The default content of N,  $P_2O_5$  and  $K_2O$  of the fertiliser will be shown automatically. These can be edited if required but make sure you enter the information in the correct units (see the  $\frac{1}{2}$  buttons).
- 5. Enter the total amount of *Purchases* during the assessment year. Then enter the total amount of *Stock at year-start* (this is the amount in stock, if any, at the start of the accounting year) and *Stock at year-end* (this is the amount remaining at the end of the accounting year). The amount that is *Applied to land* during the assessment year is then calculated automatically. However, you can enter this figure directly without entering values for 'stock'.

#### **Exports** Tab

Click this tab and a series of tabs will appear for you to enter details of Livestock Exports, Livestock Products Exports, Harvested Crops Exports, Organic Manure Exports and Inorganic Fertiliser Exports that you have or intend to move off the farm (export) during the assessment year.

#### Livestock Exports Tab

Use this tab to enter details of the animals that are exported off the farm during the assessment year. Include details of fallen stock.

| Livestock group Livestock unit Weight & No. of units                                                                                                    |   | Livestock Exports | Livestock Products Exports | Harvested Crops | Exports  | Organic Manures Exp | orts Inorganic Fertilisers Exports |  |
|----------------------------------------------------------------------------------------------------|---|-------------------|----------------------------|-----------------|----------|---------------------|------------------------------------|--|
| kg         kg           Sheep/other         1 lamb. 6-9 months         10         200           Pouthy         1 000 broker breeder pullets, up to 25 wks         2,400         2           Pigs         1 grower, 31-66 kg flouid ted)         500         150           Cattle         1 daity cow (up to 6000 litres mik yield)         500         5 |   |                   |                            |                 |          |                     |                                    |  |
| Sheep/other         1 lamb, 6-9 months         10         200           Pouhy         1000 broller breeder pullet, up to 25 w/s         2.400         2           Pigs         1 grower, 31-66 kg (liquid ded)         50         150           Cattle         1 disign con (up to 5000 liters mik yield)         500         5                          |   | Livestock group   | Livestock unit             |                 | Weight 👔 | No. of units        |                                    |  |
| Sheep/other         1 lamb, 6-9 months         10         200           Poulty         1000 broller bieeder pulleti, up to 25 wks         2,400         2           Pigs         1 grower, 31-66 kg (liquid fed)         500         150           Cattle         1 dairy cow (up to 6000 litres mik yield)         500         5                        |   |                   |                            |                 | kg       |                     |                                    |  |
| Poulty         1000 broller breeder pullet, up to 25 wks         2.400         2           Pigs         1 grower, 31-66 kg (liquid fed)         500         150           Cattle         1 dairy cow (up to 6000 litres mik yield)         500         5                                                                                                 |   |                   |                            |                 | 10       | 200                 |                                    |  |
| Pigs         1 grower, 31-66 kg (liquid fed)         50         150           Cattle         1 dairy cow (up to 6000 litres mik yield)         500         5                                                                                                    | • |                   |                            |                 |          |                     |                                    |  |
| Cattle 1 dairy cow (up to 6000 litres milk yield) 500 5                                                                                                    |   | -                 |                            |                 |          |                     |                                    |  |
|                                                                                                    |   |                   |                            |                 |          |                     |                                    |  |
| Laffie I Car, up to 3 monims                                                                                                    |   |                   |                            |                 |          |                     |                                    |  |
|                                                                                                    |   |                   |                            |                 |          |                     |                                    |  |
|                                                                                                    |   |                   |                            |                 |          |                     |                                    |  |

- 1. Select the *Livestock group* using the drop-down list cattle, pigs, poultry or sheep/other.
- 2. Select the *Livestock unit* using the drop-down list (e.g. dairy heifer replacement, laying hens).
- 3. The typical *Weight* of the livestock unit will be shown automatically, but you can edit this if you have more specific information.
- 4. Enter the *No. of units.* Note that some categories are quoted in 1000's, so if you have imported 2000 laying hens enter 2 units not 2000.

#### Livestock Products Exports Tab

Use this tab to enter details of the Livestock Products that are exported off the farm during the assessment year.

| irm and Cropping  | Details | Imports       | Exports        | NutrientBalance         |                         |                               |
|-------------------|---------|---------------|----------------|-------------------------|-------------------------|-------------------------------|
| Livestock Expo    | rts     | Livestock Pr  | oducts Exports | Harvested Crops Exports | Organic Manures Exports | Inorganic Fertilisers Exports |
| Product type      | i       | Crude protein | Unit           | ij No. of units         |                         |                               |
|                   |         | % fresh wt    |                |                         |                         |                               |
| Wool              |         |               | tonnes         | 125                     |                         |                               |
| Milk              |         | 3.19          | 1000 litres    | 150                     |                         |                               |
| Eggs, medium      |         |               | 1000 eggs      | 200                     |                         |                               |
| Eggs, extra large |         |               | 1000 eggs      | 100                     |                         |                               |
|                   |         |               |                |                         |                         |                               |

- 1. Select the *Product type* using the drop-down list.
- 2. The *Crude protein* content will be shown automatically but can be edited if more specific information is available. Standard values for the P and K content of each product type are not shown, but will be used in the balance calculation these cannot be edited.
- 3. Enter the *No of units* sold. Note that some product types are quoted in *Units* of 1000's, so if you have exported 10,000 litres of milk enter 10 units not 10,000.

#### Harvested Crop Exports Tab

Use this tab to enter details of the Harvested Crop Products that are exported off the farm during the assessment year.

|   | Livestock Exp    | orts Livestock       | Products Exports | Harve      | sted Crops Exports                                    | Organic Manures E                 | Seports Inorgani      | c Fertilisers Exports |                      |
|---|------------------|----------------------|------------------|------------|-------------------------------------------------------|-----------------------------------|-----------------------|-----------------------|----------------------|
|   | Crop group       | Crop type            | 🌲 N or protein   | Units      | <ul> <li>Quantity harvested<br/>t fresh wt</li> </ul> | Crop used on farm i<br>t fresh wt | Stock at year-start i | Stock at year-end i   | Exporte<br>t fresh v |
| * |                  |                      |                  |            | ( nesri wi                                            | ( near W                          | ( nearly w            | ( near wi             | CHEST                |
| • | Vegetables       | Brussel sprouts      |                  |            | 200.0                                                 |                                   |                       |                       | 200.                 |
|   | Fruit            | Cherries             |                  |            | 300.0                                                 |                                   |                       |                       | 300                  |
|   | Forage crops     | Turnips              |                  |            | 500.0                                                 | 200.0                             |                       | 50.0                  | 250                  |
|   | Arable - other   | Peas, vining         |                  |            | 600.0                                                 | 200.0                             |                       | 50.0                  | 600                  |
|   | Arable - cereals | Wheat grain, milling | 13.0             | % protein  | 10,000.0                                              |                                   | 500.0                 | 200.0                 | 10,300               |
|   | Arable - cereals | Barley grain, feed   |                  | % N in 100 | 5,000.0                                               | 2.000.0                           |                       |                       | 3,000                |
|   |                  |                      |                  |            |                                                       |                                   |                       |                       |                      |

- 1. Select the *Crop group* and *Crop type* using the drop-down lists.
- 2. The default content of *N* or protein and the Units that this value is expressed in is then shown for some crop types (e.g. winter wheat). Where shown, this value may be edited if more specific information is available. Standard values for the P and K content of each crop type are not shown, but will be used in the balance calculation these cannot be edited.
- 3. Enter the total amount of *Quantity harvested* during the assessment year and the total amount of *Crop used on farm.* Then enter the *Stock at year-start* (this is the amount in stock, if any, at the start of the accounting year) and *Stock at year-end* (this is the amount remaining at the end of the accounting year). The amount that is *Exported* during the assessment year is then calculated automatically. However, you can enter this figure directly without entering values for 'stock'.

#### **Organic Manure Exports Tab**

Use this tab to enter details of Organic Manures that are exported off the farm during the assessment year.

| 755500 - 35 0.00 | sa (con) / | 1994-1997 - 1997 - 1997 - 1997 - 1997 - 1997 - 1997 - 1997 - 1997 - 1997 - 1997 - 1997 - 1997 - 1997 - 1997 - 1 | 1000 ISA 1000      | 100 12000m - 4000 - 120 |                   | 1                          | 160 - 5075050 Mellikov - 36080 - 560 |
|------------------|------------|----------------------------------------------------------------------------------------------------|--------------------|-------------------------|-------------------|----------------------------|--------------------------------------|
| Livestock        |            | Livestock Products                                                                                              | Exports Ha         | rvested Crops Exports   | OrganicMa         | nures Exports              | Inorganic Fertilisers Exports        |
| et New Defaults  | Load Data  | _                                                                                                    |                    |                         |                   |                            |                                      |
| Manure type      |            | Ŷ                                                                                                    | N<br>kg/t or kg/m² | P205 i<br>kg/t or kg/m² | K2D kg/t or kg/m² | Quantity exporte<br>t or n |                                      |
|                  |            |                                                                                                    |                    |                         |                   |                            |                                      |
| Goat FYM         |            |                                                                                                    | 6.0                | 3.2                     | 8.0               | 50.                        | D                                    |
| Pig FYM - old    |            |                                                                                                    | 7.0                | 6.0                     | 8.0               | 200.                       | D                                    |
| Layer Manure     |            |                                                                                                    | 19.0               | 14.0                    | 9.5               | 5,000.                     | 0                                    |
|                  |            |                                                                                                    |                    |                         |                   |                            |                                      |

- 1. Select the *Manure type* using the drop-down list.
- 2. If the manure type you require is not shown press the **Set New Defaults** button to set up the name and nutrient content of a new manure type using the appropriate columns. Make sure you enter the nutrient content data in the correct units (see the is buttons). Press the **Save Changes** button to save the details of the new manure type which will then be available for selection on the full list of Manure types. You can also use this procedure to make permanent changes to the default nutrient contents of any manure type.
- 3. The default content of *N*,  $P_2O_5$  and  $K_2O$  of the manure type will be shown automatically. These can be edited if required but make sure you enter the information in the correct units (see the  $\bullet$  buttons).
- 4. Enter the total amount of *Quantity exported* during the assessment year.

If you have previously entered data into the Organic Manure Imports and Exports module, you can load this data by clicking the *Load data* button. If you then select 'Yes' to loading the data, data for all Organic manure exports for the 12 month period will automatically be imported to this tab.

**Note:** If you select to import data using the *Load data* button, this will overwrite any data that already has been entered into this grid.

#### **Inorganic Fertiliser Exports Tab**

Use this tab to enter details of manufactured fertilisers that are exported off the farm during the assessment year.

| rm and Cropping Detai |                  | Exports         | NutrientBa         | lance             |                                 |                     |                    |
|-----------------------|------------------|-----------------|--------------------|-------------------|---------------------------------|---------------------|--------------------|
| Livestock Exports     | Livestock Produc | ts Exports      | Harvested Cro      | ops Exports       | Organic Manures E               | Seports Inorganic F | ertilisers Exports |
| et New Defaults       |                  |                 |                    |                   |                                 |                     |                    |
| Name                  | Tick if solid    | N<br>% or % w/v | P205<br>% or % w/v | K2D<br>% or % w/v | Quantity<br>t or m <sup>2</sup> |                     |                    |
|                       |                  |                 |                    |                   |                                 |                     |                    |
| Triple superphosphate | V                | 0.0             | 47.0               | 0.0               | 25.0                            |                     |                    |
| Muriate of potash     | 2                | 0.0             | 0.0                | 60.0              | 120.0                           |                     |                    |
|                       |                  |                 |                    |                   |                                 |                     |                    |

- 1. Select the *Name* of the fertiliser using the drop-down list.
- 2. If the fertiliser name you require is not shown press the **Set New Defaults** button to set up the name and nutrient content of a new fertiliser using the appropriate columns. Make sure you enter the nutrient content data in the correct units (see the <sup>1</sup>/<sub>2</sub> buttons). Press the **Save Changes** button to save the details of the new fertiliser which will then be available for selection on the full list of named fertilisers. You can also use this procedure to make permanent changes to the default nutrient contents of any named fertiliser.
- 3. For solid fertilisers make sure that the box in the column headed **Solid or liquid** is ticked.
- 4. The default content of N,  $P_2O_5$  and  $K_2O$  of the fertiliser will be shown automatically. These can be edited if required but make sure you enter the information in the correct units (see the  $\downarrow$  buttons).
- 5. Enter the total *Quantity exported* during the assessment year.

#### Nutrient Balance Tab

This tab shows a summary of the information that you have entered and the calculated nutrient content values of the different imports and exports. When you select this tab you will be asked to save your changes. Click **Yes** to save the information you have entered on the preceding tabs.

| -                            | t Balance for 12 months from September 20<br>ary Help |                   |                                              |                             |                                 |                                             |
|------------------------------|-------------------------------------------------------|-------------------|----------------------------------------------|-----------------------------|---------------------------------|---------------------------------------------|
|                              | 🎽 🙆 🖳 🐘 🔢 🖻 👞                                         | <b>•</b>          | 🌨 🛛 📄 🕜                                      |                             |                                 |                                             |
|                              |                                                       |                   |                                              |                             |                                 |                                             |
| arm and Cropping Details     | Imports Exports <mark>Nutrien</mark>                  | nt Balance        |                                              |                             |                                 | i i                                         |
|                              | Description                                           | Units             | Quantity or area 🔱<br>t or m3 of fresh wt,ha | Nitrogen (N) kg             | Phosphate (P205 🌡 kg            | Potash (K2O)<br>kg                          |
| PORTS                        |                                                       |                   |                                              | -                           |                                 |                                             |
| Livestock                    |                                                       |                   |                                              |                             |                                 |                                             |
|                              | 1 bull breeding, 25 months and over                   | 1                 |                                              | 15                          | 11                              | 2                                           |
|                              | 1 dairy heifer replacement, 13 months to first        | 20                |                                              | 202                         | 147                             | 21                                          |
|                              | 1 grower, 31-66 kg (liquid fed)                       | 50                |                                              | 60                          | 29                              | 4                                           |
|                              | 1 lamb, 6-9 months                                    | 45                |                                              | 11                          | 5                               | 1                                           |
|                              | 1000 laying hens (free range), 17 wks and ov          | 20                |                                              | 886                         | 504                             | 107                                         |
|                              | Livestock sub-total                                   |                   |                                              | 1,174                       | 696                             | 135                                         |
| Animal feeds                 |                                                       |                   |                                              |                             |                                 |                                             |
|                              | Brewers grains (23% DM)                               |                   | 50                                           | 464                         | 129                             | 6                                           |
|                              | Dairy (16% CP)                                        |                   | 30                                           | 768                         | 445                             | 364                                         |
|                              | Distillers dark grains, maize                         |                   | 95                                           | 3,830                       | 1,958                           | 1,133                                       |
|                              | Grass silage (25% DM)                                 |                   | 75                                           | 504                         | 129                             | 450                                         |
|                              | Maize silage (30% DM)                                 |                   | 100                                          | 480                         | 137                             | 441                                         |
| Padding                      | Animal feeds sub-total                                |                   |                                              | 6,046                       | 2,798                           | 2,394                                       |
| Bedding                      | Other                                                 |                   | 20                                           | 0                           | 0                               | 0                                           |
|                              | Sand                                                  |                   | 15                                           | 2                           | 2                               | 2                                           |
|                              | Sawdust                                               |                   | 50                                           | 100                         | 30                              | 350                                         |
|                              | Woodchip                                              |                   | 100                                          | 330                         | 20                              | 900                                         |
|                              | Bedding sub-total                                     |                   | 100                                          | 432                         | 52                              | 1,252                                       |
| Organic manures              | Dedding sub-total                                     |                   |                                              | 4JZ                         | JZ                              | 1,232                                       |
| organic induarca             | Cattle slurry                                         |                   | 20                                           | 52                          | 24                              | 64                                          |
|                              | Green compost                                         | <u>_</u>          | 150                                          | 1,125                       | 450                             | 825                                         |
|                              | Layer Manure                                          |                   | 30                                           | 570                         | 420                             | 285                                         |
|                              | Paper crumble, chemically/physically treated          |                   | 55                                           | 110                         | 22                              | 11                                          |
|                              | Waste food - brewing                                  |                   | 90                                           | 180                         | 72                              | 18                                          |
|                              | Organic manures sub-total                             |                   |                                              | 2,037                       | 988                             | 1,203                                       |
| ent file: PLANET England.mdb |                                                       |                   |                                              |                             | rsion 3 (England & Wales)       |                                             |
|                              | 🖬 🔗 🖸 🖓 😂 👤 🚺 🚺                                       | ox - Microsoft (  |                                              |                             | ET v3 Farmga                    | O 🔊 🔊 🧐 🧐 O . :                             |
| start 🔰 🖉 🖾 🖾                |                                                       | iox - Microsoft ( | 0 PLANET - Farmg                             | ate 🔤 PLAN                  | ici və Farniga                  |                                             |
|                              |                                                       |                   |                                              |                             |                                 |                                             |
|                              |                                                       |                   |                                              |                             |                                 |                                             |
|                              | Balance for 12 months from September 200              | 09                |                                              |                             |                                 |                                             |
|                              | ary Help                                              |                   |                                              |                             |                                 |                                             |
|                              | ary Help                                              |                   | <u>●</u>   ■ Ø                               |                             |                                 |                                             |
|                              | ary Help                                              |                   | *   🖹 🛛                                      |                             |                                 |                                             |
| View Units Tools Libra       | ary Help                                              | •                 | *   🖹 🛛                                      |                             |                                 |                                             |
| View Units Tools Libra       | ary Help                                              |                   |                                              |                             |                                 |                                             |
| View Units Tools Libra       | ary Help                                              | •                 | Quantity or area to torm 3 of fresh witha    | Nitrogen (N)                | i<br>Phosphate (P205 i<br>kg    | Potash (K20)<br>kg                          |
| View Units Tools Libre       | ary Help                                              | t Balance         | Quantity or area 🎄                           | kg                          | kg                              | Potash (K2D)<br>kg                          |
| View Units Tools Libre       | ary Help                                              | t Balance         | Quantity or area 🎄                           | kg<br>Nitrogen              | kg<br>Phosphate                 | Potash (K20)<br>kg<br>Potash                |
|                              | ary Help                                              | t Balance         | Quantity or area 🎄                           | kg<br>Nitrogen<br>(N)       | kg<br>Phosphate<br>(P205)       | Potash (K20)<br>kg<br>Potash<br>(K20)       |
| Wew Units Tools Libre        | ary Help                                              | t Balance         | Quantity or area 🎄                           | kg<br>Nitrogen<br>(N)<br>kg | kg<br>Phosphate<br>(P205)<br>kg | Potash (K20)<br>kg<br>Potash<br>(K20)<br>kg |
| View Units Tools Libre       | ary Help                                              | t Balance         | Quantity or area 🎄                           | kg<br>Nitrogen<br>(N)       | kg<br>Phosphate<br>(P205)       | Potash (K20)<br>kg<br>Potash<br>(K20)       |

This tab shows the calculated nitrogen (N), phosphate ( $P_2O_5$ ) and potash ( $K_2O$ ) contents of each import or export, and the net nutrient balance for the farm for the assessment year. The values are shown as kg of nutrient for the farm.

If more nutrient is imported onto the farm than is exported off the farm, then the farm has a surplus of nutrient (a positive value shown in red); if more nutrient is exported than imported, then there is a deficit of nutrient (a negative value shown in green).

Right click and press the **Collapse all** button to view only the totals for each category (top example) or the **Expand all** button to see the full details (bottom example).

#### Farmgate Nutrient Balance Report

Select the Reports icon **I** to generate a printed report of your Farmgate Nutrient Balance. The report shown below is only the first page. The full report will be several pages long.

| P Farmgate nutrient balance                     |                                                                               |                                               |                                           |   |
|-------------------------------------------------|-------------------------------------------------------------------------------|-----------------------------------------------|-------------------------------------------|---|
| 😓 Brint 🏦 🗈 🗄 🗁 🦕 🖓 75 %                        | 💽 🖸 1/7 🛛 🗟 <u>B</u> ackw                                                     | ard 🛛 🛞 Eorward 🛛 🚺 🔁 PDF expo                | rt                                        |   |
| Farm                                            | gate Nutrient Balance                                                         |                                               |                                           |   |
| Farm ty                                         |                                                                               | Single business<br>identifier                 |                                           |   |
| Clover<br>Luceme<br>Peas, vir<br>Rough<br>Grass | 199<br>Area ha<br>5.00<br>10.00<br>10.00                                      | Milk production<br>Total volume ('000 litres) | 160                                       |   |
| Other or                                        | ops(incl. uncropped/fallow) 200.00<br>Totalfarmed area 400.00<br>No. of units | Quantity                                      | Nitrogen (N) Phosphate (PgQs) Potash (KgQ |   |
| 1 dairy he<br>months to                         | eding, 25 months and over 1<br>ifer replacement, 13 20<br>first calf          | t or m³fresh vvt, ha                          | 202 147 2                                 | 2 |
| 1 lamb, 6                                       | enerated on: 22-Jun-2010 PLA                                                  | NET v3.0 (England & Wales)                    | 80 29 1<br>11 5<br>Page 1 of 7            |   |

The report will include benchmark Farmgate Nutrient Balance values. These are typical values for your farm type against which you can compare the calculated balances for your farm.

If you have a nutrient balance surplus (a positive value shown in red) that is higher than the benchmark value, then you may be importing more nutrients than required and there may be opportunities to reduce your imports of nutrients (e.g. use less manufactured fertiliser).

The report provides advice on ways of reducing or increasing the nutrient balance of the farm.

To return to other modules in PLANET select the required icon from the task bar or use the 'View' menu.